# **ВСІ ЗАМОВЛЕННЯ ТА СПОСОБИ ДОСТАВКИ В ЄДИНІЙ СИСТЕМІ!**

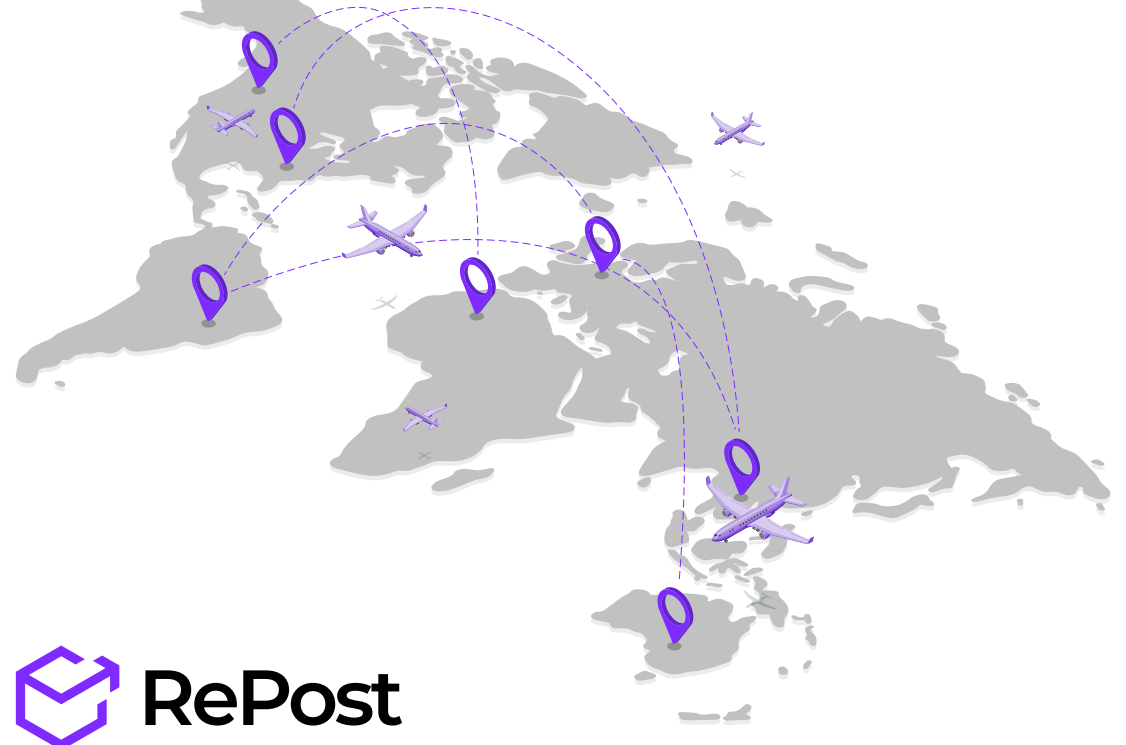

#### РЕЄСТРАЦІЯ ТА НАЛАШТУВАННЯ

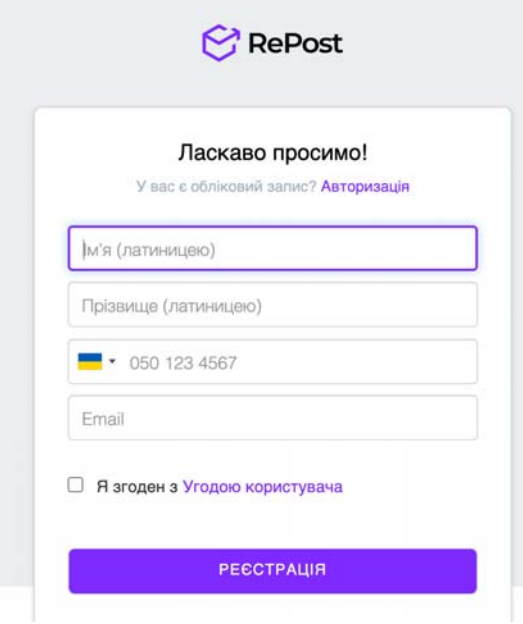

## ПІДКЛЮЧЕННЯ МАРКЕТПЛЕЙСІВ

#### ЗАВАНТАЖЕННЯ ЗАМОВЛЕНЬ

#### ОФОРМЛЕННЯ ПОСИЛКИ

в RePost Global<br>Чи вже у своєму Особиста<br>абінет готовий для відпр<br>ну форму<br>у скриньку надійде парс<br>авторизуйтеся на RePos<br>абінету:<br>правника посилок<br>н для автоматичного зав Декілька секунд - і Ви вже у своєму Особистому Кабінеті! 2 простих кроки - і кабінет готовий для відправки посилок!

### ОФОРМЛЕННЯ ТА ВІДПРАВКА

### НАШІ КОНТАКТИ

#### ОПЛАТА

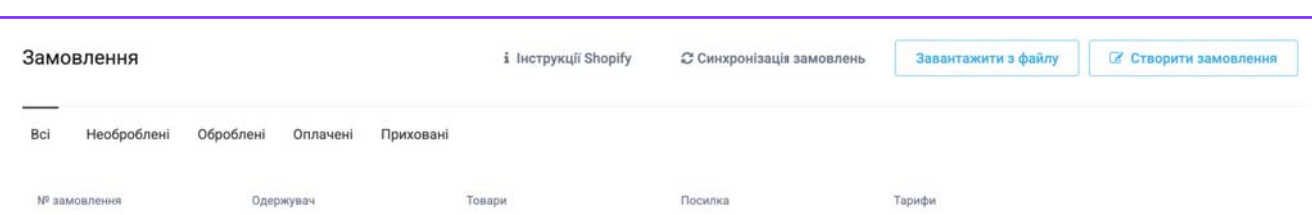

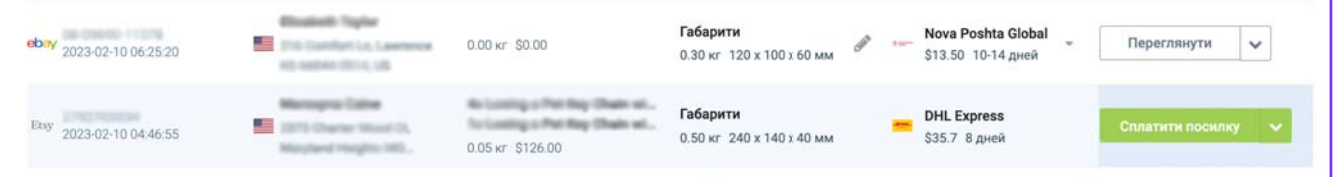

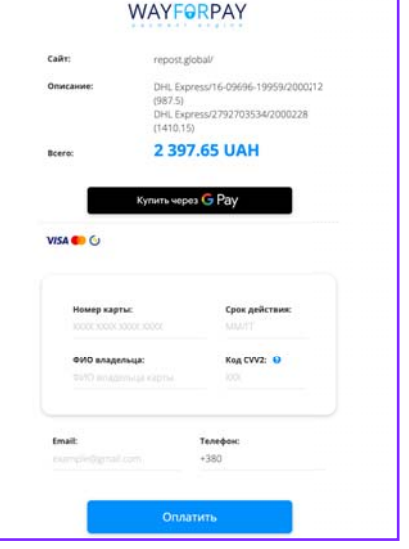

Сплачуйте відправлення банківською карткою в кілька кліків! Комісія за транзакцію стягується в гривні за поточним курсом Приватбанку.

#### **Миттєва реєстрація в RePost Global**

#### **Для реєстрації:**

- **•** заповніть відповідну форму
- **•** на вашу електронну скриньку надійде пароль для входу
- **•** за його допомогою авторизуйтеся на RePost Global

#### **У налаштуваннях кабінету:**

- **•** вкажіть адресу відправника посилок
- **•** підключить магазин для автоматичного завантаження нових замовлень

Чудова новина! RePost вже синхронізується з популярними платформами Etsy, Shopify, Ebay, Amazon! Решту актуальних маркетплейсів та CMS стануть доступними найближчим часом.

Підключіть свій магазин

Виберіть платформу електронної комерції вашого магазину для підключення та імпорту замовлень

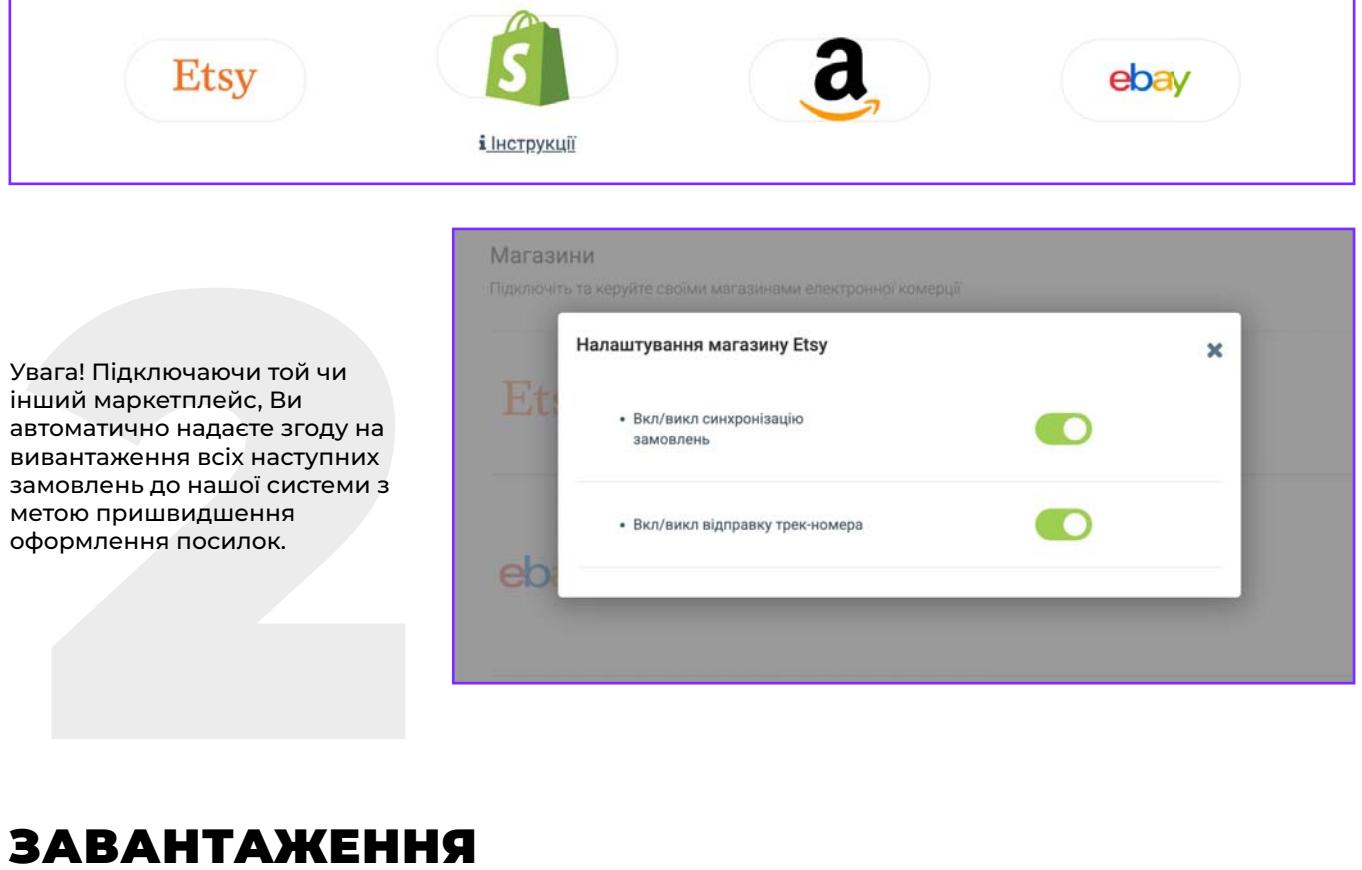

Після підключення магазину, в розділі **Замовлення** відобразяться всі Ваші невиконані замовлення. Для оновлення переліку замовлень Вашого магазину натисніть **Синхронізація замовлень.** Всі наступні замовлення додаватимуться автоматично.

### СТВОРЕННЯ ПОСИЛКИ И

В разі, якщо магазин ще не синхронізовано з жодним майданчиком або замовлення надійшло поза м замовленн маркетплейсом, — не біда! Його легко можна створити в ручному режимі або завантажити одразу декілька завантажи замовлень єдиним файлом.

Ви можете створювати посилки безпосередньо в переліку замовлень або відкривши сторінку з даними конкретного замовлення. В процесі оформлення в системі відображатиметься вартість відправки Вашої посилки відповідно до всіх наявних методів доставки. Оберіть найбільш прийнятний для Вас варіант та сплатіть доставку.

декілька одночасно.<br>Після введення всіх необхідних даних для відправки — натисть Зберегти посилку. Перейдіть у розділ посилок в особистому кабінеті Сплачуйте відправлення банківською карткою в кіл<br>за транзакцію стягується в гривні за поточним курс<br>Оплата може бути здійснена як за кожну окрему по<br>декілька одночасно.<br>Після введення всіх необхідних даних для відправ<sup>1</sup><br> що плануєте сплатити одночасно.

Ми підготуємо для Вас усі супровідні документи (авіанакладна + інвойс), а також оформимо номер накладної. Усі процеси автоматизовано, тому обробка посилки буде максимально<br>швидкою.

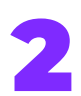

Одразу після оформлення посилки<br>менеджером Ви отримаєте трек-номер,<br>який згодом повідомите покупцеві.

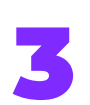

Документи та трек-номер будуть автоматично відображатися у вашому кабінеті. Роздрукуйте документи та<br>підготуйте замовлення до відправки.

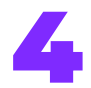

Відправляйте посилку у відділенні<br>• обраної служби доставки або замовте<br>• кур'єра безкоштовно!

замовлень до нашої системи з метою пришвидшення оформлення посилок.

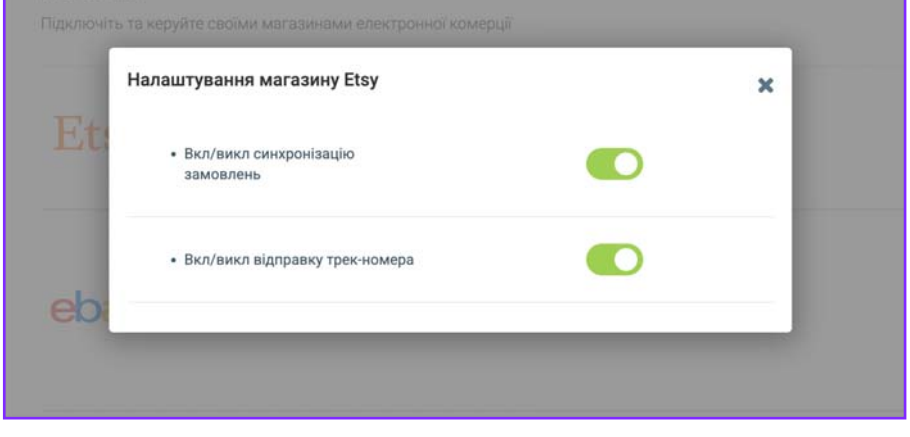

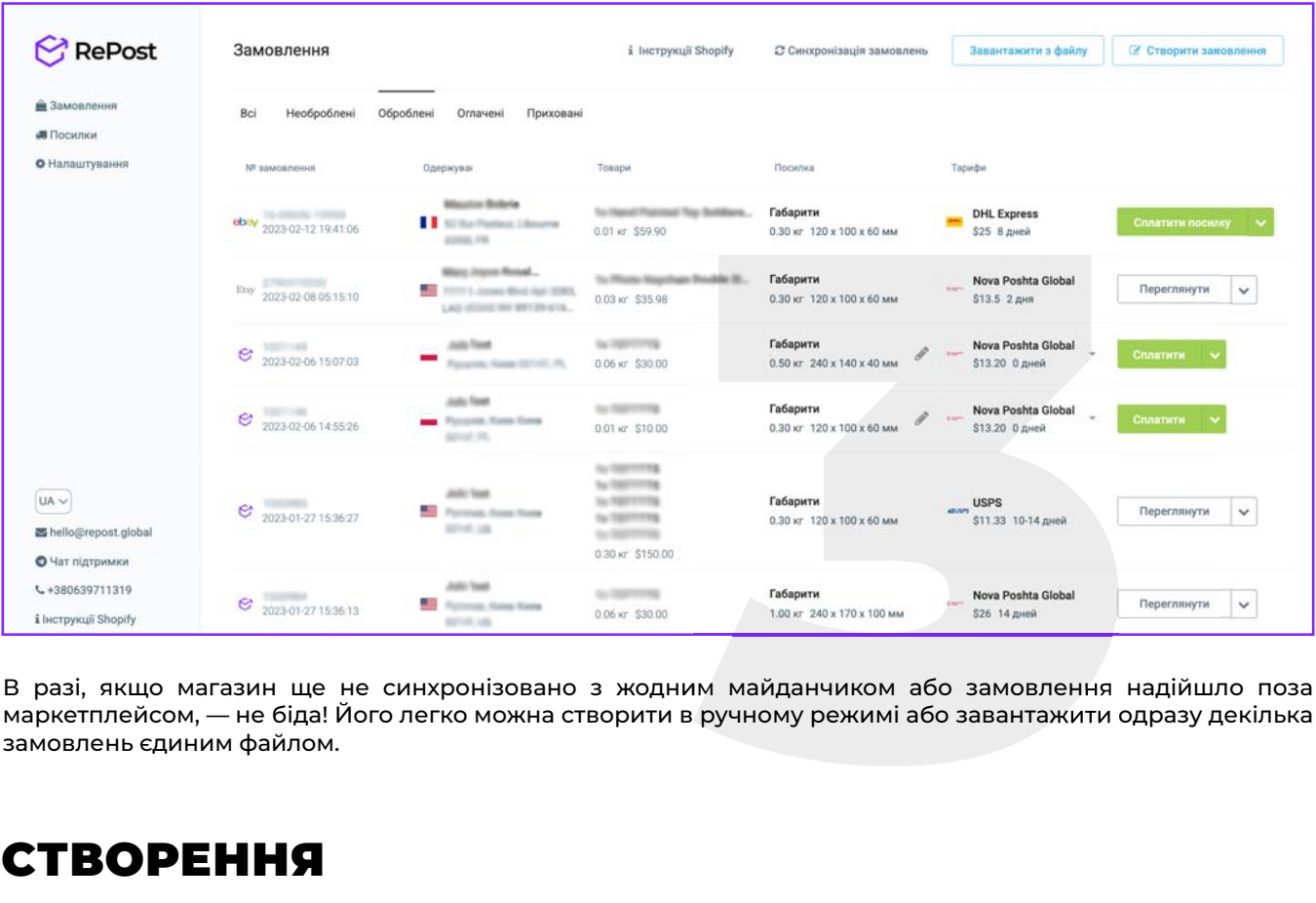

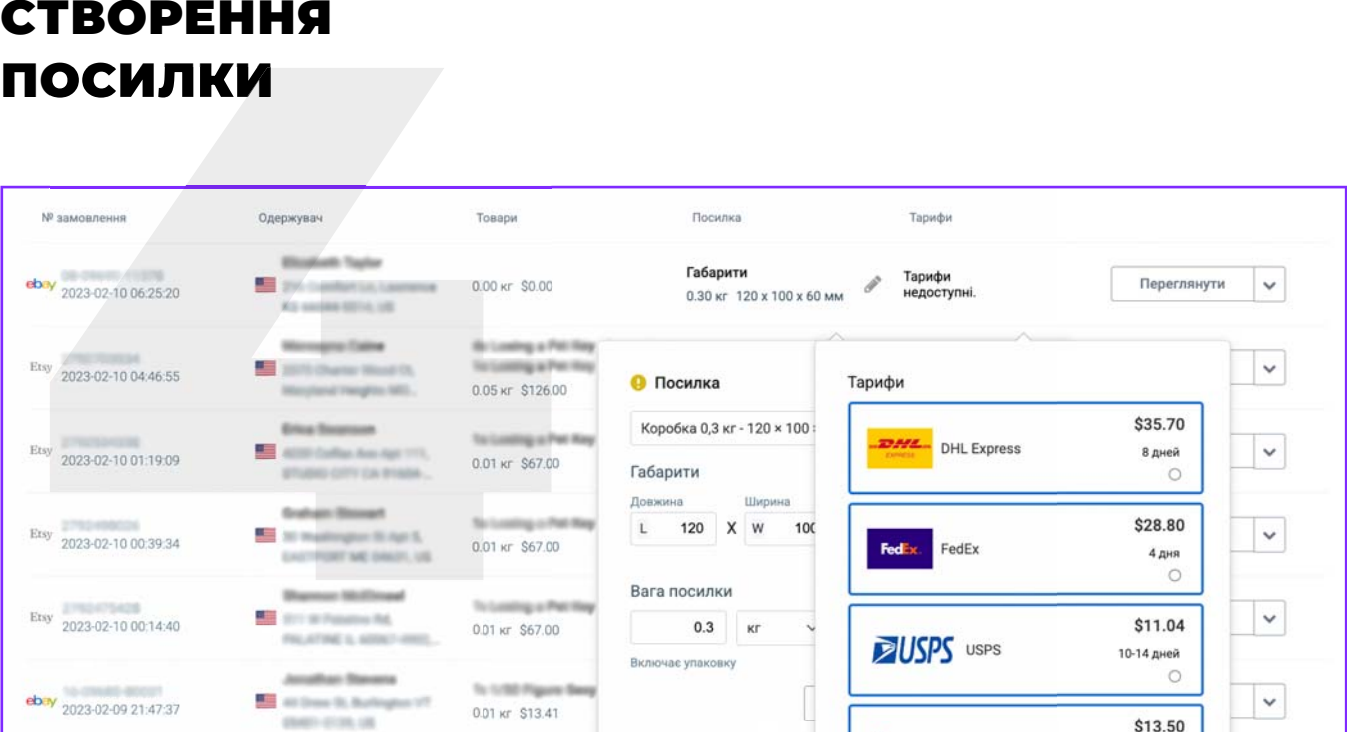

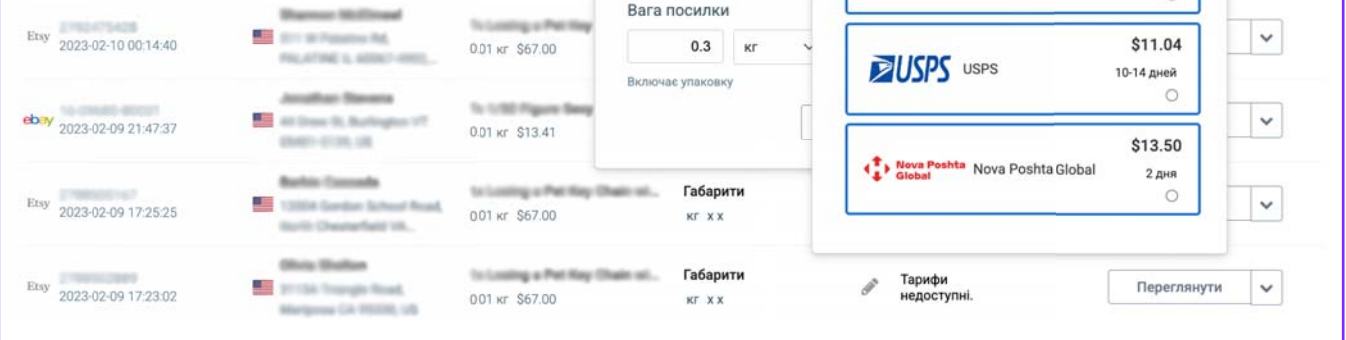

#### **На сторінці з переліком замовлень:**

т<br>-<br>-<br>-<br>-<br>акладної на сайті обраного перевізни<br>-Статус вашої посилки буде відстежуватися за номером накладної на сайті обраного перевізника протягом усього шляху посилки до кінцевого отримувача.

- **•** Вкажіть вагу посилки
- **•** Оберіть варіант пакування за пропонованими габаритами (якщо бажані габарити відсутні у переліку просто вкажіть їх у відповідних полях)
- **•** За потреби, змініть назву товару та його ціну. Якщо відправлення прямує до ЄС або Великої Британії додатково вкажіть податковий номер
- **•** Оберіть бажаний спосіб відправлення
- **•** Натисніть **Сплатити**

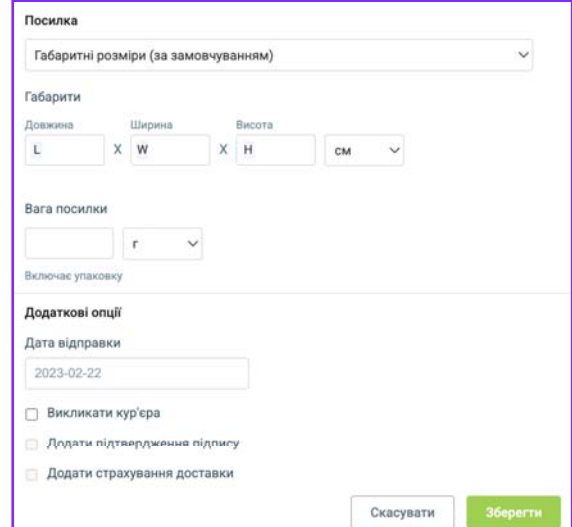

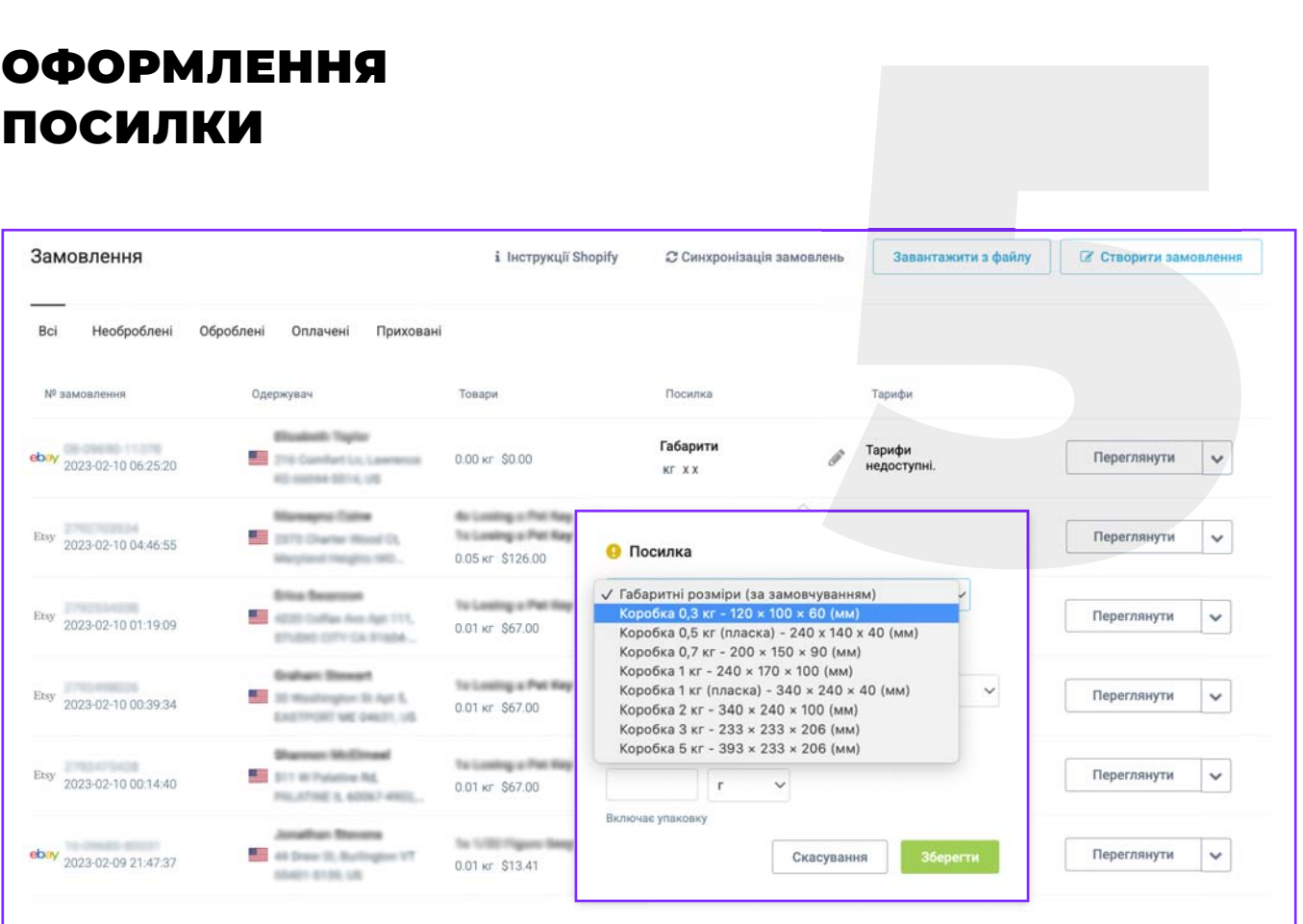

Оплата може бути здійснена як за кожну окрему посилку, так і за по декілька одночасно.

Після оплати ваша посилка надходить для оформлення менеджеру RePost.

За потреби, менеджер RePost може надати персональні інструкції щодо здійснення відправки.

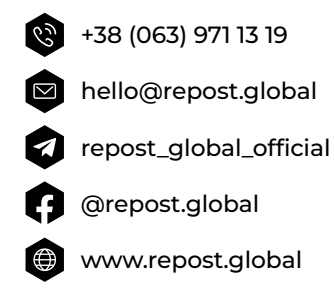